# Optiview H.264 DVR Setup Guide

# Package Content

Inspect the packaging carton. Make sure the **Optiview H.264 DVR** is properly delivered. Remove all items from the box and make sure the box contains the following items.

#### Optiview H.264 DVR

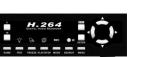

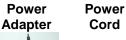

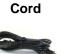

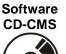

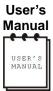

# **Function Keys on the Front Panel**

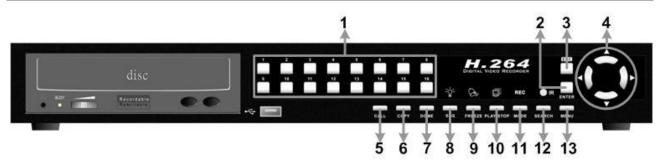

| 1 | Channels (4 / 8 / 16) | 6  | COPY           | 11 | MODE   |
|---|-----------------------|----|----------------|----|--------|
| 2 | ENTER                 | 7  | DOME           | 12 | SEARCH |
| 3 | ESC                   | 8  | SEQ (Sequence) | 13 | MENU   |
| 4 | Direction Keys        | 9  | FREEZE         |    |        |
| 5 | CALL                  | 10 | PLAY/STOP      |    |        |

# **Rear Panel Connectors**

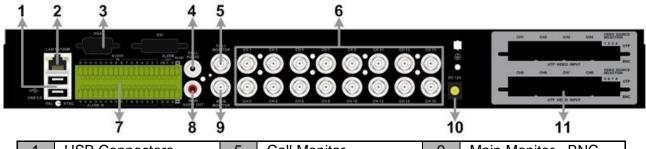

|   | 1 | USB Connectors                | 5 | Call Monitor                    | 9  | Main Monitor - BNC      |
|---|---|-------------------------------|---|---------------------------------|----|-------------------------|
|   | 2 | LAN 10/100M (RJ-45)           | 6 | Video Input (BNC)               | 10 | Power Jack              |
| , | 3 | Main Monitor – VGA (Optional) | 7 | Alarm In, RS-485, &<br>Audio In | 11 | UTP Input<br>(Optional) |
| 4 | 4 | Call Monitor Audio Out        | 8 | Main Monitor Audio Out          |    |                         |

# **Description of Connectors**

| 1  | USB Connector                                                                                                    | There are three USB 2.0 ports (2 at rear + 1 at front) to allow users to connect external USB devices to the unit, such as a USB ThumbDrive® or a USB mouse. |  |  |  |  |  |  |  |  |
|----|----------------------------------------------------------------------------------------------------|----------------------------------------------------------------------------------------------------|--|--|--|--|--|--|--|--|
| 2  | LAN 10/100M<br>(RJ-45)                                                                                                    | The DVR is capable of networking. Once the unit is connected to the LAN network, users can remotely access the unit through the remote software on a PC.     |  |  |  |  |  |  |  |  |
| 3  | Main Monitor-<br>VGA(optional)                                                                                                    | The DVR can connect to a monitor via an optional VGA connector.                                                                                              |  |  |  |  |  |  |  |  |
| 4  | Call Monitor<br>Audio Out                                                                                                    | Call Monitor Audio Out RCA connectors are provided for the DVR to connect audio output devices (e.g. amplified speakers).                                    |  |  |  |  |  |  |  |  |
| 5  | Call Monitor<br>(BNC)                                                                                                    |                                                                                                    |  |  |  |  |  |  |  |  |
| 6  | Video Input BNC  A group of BNC connectors is provided for video input streams from installed cameras. The number of connectors is equal to the number of channels.                                                    |                                                                                                    |  |  |  |  |  |  |  |  |
| 7  | Alarm I/O, RS-485, & Audio In  Terminal block connectors are provided to offer users the flexibility connect the DVR to Alarm I/O, RS-485, and Audio In devices. Refer the next page for pin definition of each model. |                                                                                                    |  |  |  |  |  |  |  |  |
| 8  | Main Monitor Audio Out  Main Monitor Audio Out RCA connectors are provided for the DVR to connect audio output devices (e.g. amplified speakers).                                                                      |                                                                                                    |  |  |  |  |  |  |  |  |
| 9  | Main Monitor-<br>BNC                                                                                                    | The DVR can connect to a monitor via a BNC connector.                                                                                                    |  |  |  |  |  |  |  |  |
| 10 | Power Jack  The DVR has a free voltage DC power connection jack. Please connect the power supply adapter shipped with the unit.                                                                                        |                                                                                                    |  |  |  |  |  |  |  |  |
| 11 | UTP Input (Optional)  The UTP Input offers additional connectivity using the Unshielder Twisted Pair wiring. UTP cable is one of the most common medium telecommunication industry.                                    |                                                                                                    |  |  |  |  |  |  |  |  |

# Pin Definition of Alarm I/O, RS-485, & Audio In

## 4ch-Model:

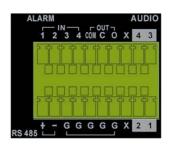

| Pin | Definition    | Pin | Definition | Pin | Definition |
|-----|---------------|-----|------------|-----|------------|
| 1   | Alarm In 1    | 8   | Χ          | 15  | Ground     |
| 2   | Alarm In 2    | 9   | Audio In 4 | 16  | Ground     |
| 3   | Alarm In 3    | 10  | Audio In 3 | 17  | Ground     |
| 4   | Alarm In 4    | 11  | RS485 D+   | 18  | Х          |
| 5   | Alarm Out COM | 12  | RS485 D-   | 19  | Audio In 2 |
| 6   | Alarm Out C   | 13  | Ground     | 20  | Audio In 1 |
| 7   | Alarm Out O   | 14  | Ground     |     |            |

#### 8ch-Model:

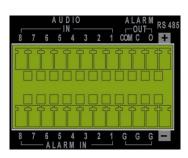

| Pin | Definition | Pin | Definition     | Pin | Definition |
|-----|------------|-----|----------------|-----|------------|
| 1   | Audio In 8 | 9   | Alarm Out COM  | 17  | Alarm In 4 |
| 2   | Audio In 7 | 10  | Alarm Out C 18 |     | Alarm In 3 |
| 3   | Audio In 6 | 11  | Alarm Out O    | 19  | Alarm In 2 |
| 4   | Audio In 5 | 12  | RS485 D+       | 20  | Alarm In 1 |
| 5   | Audio In 4 | 13  | Alarm In 8     | 21  | Ground     |
| 6   | Audio In 3 | 14  | Alarm In 7     | 22  | Ground     |
| 7   | Audio In 2 | 15  | Alarm In 6     | 23  | Ground     |
| 8   | Audio In 1 | 16  | Alarm In 5     | 24  | RS485 D-   |

#### 16ch-Model:

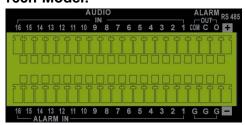

| Pin | Definition  | Pin | Definition    | Pin | Definition  | Pin | Definition |
|-----|-------------|-----|---------------|-----|-------------|-----|------------|
| 1   | Audio In 16 | 11  | Audio In 6    | 21  | Alarm In 16 | 31  | Alarm In 6 |
| 2   | Audio In 15 | 12  | Audio In 5    | 22  | Alarm In 15 | 32  | Alarm In 5 |
| 3   | Audio In 14 | 13  | Audio In 4    | 23  | Alarm In 14 | 33  | Alarm In 4 |
| 4   | Audio In 13 | 14  | Audio In 3    | 24  | Alarm In 13 | 34  | Alarm In 3 |
| 5   | Audio In 12 | 15  | Audio In 2    | 25  | Alarm In 12 | 35  | Alarm In 2 |
| 6   | Audio In 11 | 16  | Audio In 1    | 26  | Alarm In 11 | 36  | Alarm In 1 |
| 7   | Audio In 10 | 17  | Alarm Out COM | 27  | Alarm In 10 | 37  | Ground     |
| 8   | Audio In 9  | 18  | Alarm Out C   | 28  | Alarm In 9  | 38  | Ground     |
| 9   | Audio In 8  | 19  | Alarm Out O   | 29  | Alarm In 8  | 39  | Ground     |
| 10  | Audio In 7  | 20  | RS485 D+      | 30  | Alarm In 7  | 40  | RS485 D-   |

## **Basic Setup**

Follow the description to set up the configuration of date/time, recording, and viewing mode of the DVR. All configurations can be set via either the DVR or DVR**Remote**, the remote software.

## **Enter OSD Setup menu:**

- Press MENU to enter the OSD main menu.
- Enter password using Channel keys. The default passwords are as below.

| Administrator Password | User Password |
|------------------------|---------------|
| 1234                   | 4321          |

It is strongly suggested to change the passwords to prevent unauthorized access.

#### **Date / Time Setting:**

Follow the steps below to enter the Date/Time.

- Select < Date/Time> in System Setup menu to enter the Date/Time menu.
- Select the date and time using LEFT/RIGHT keys; then adjust the value using UP/DOWN keys.
- The new date and time settings take effect after the changes are confirmed.

#### **To Define Recording Settings:**

- Select < Record Setup > from the OSD main menu.
- Select <ezRecord> as Preset Configuration option, and select wanted number of recording
  day in ezRecord Setup; other setting will be automatic arranged by the unit.
- Consider application needs and select a Preset Configuration setting from <Best Quality>,
   <Standard>, and <Extended Record>. Detailed information refers to Optiview H.264 DVR User's Manual, Preset Record Configuration.
- Adjust the Recording schedule, Pre-alarm, Circular and Audio parameters.
- When the settings are complete, press ENTER to confirm and save the settings; or ESC to abort.

#### To Select Viewing Mode:

 Press MODE button repeatedly to select the desired display mode. The available viewing modes are full-screen, 2×2, 3x3, and 4×4 split-window.

4

## **Network Setup**

Configure the LAN setup for the DVR to properly function with Ethernet connection.

- From OSD main menu, select <System Setup> → <Network Setup> → <LAN Setup>.
- For DHCP user, set the DHCP to **<ON>**. The IP address, Netmask, Gateway and DNS settings are retrieved from network servers. DHCP is dynamic that the settings change from time to time.
- For Non-DHCP user, set the DHCP to **OFF**>. Enter an IP address, Netmask, Gateway, and DNS settings. Please obtain the information from the network service provider.
- To change the IP address, Netmask, Gateway and DNS value, press UP/DOWN keys to move
  the cursor to the item. Use LEFT/RIGHT keys to access each section of the value and press
  ENTER, then change the value using UP/DOWN keys.
- When the settings are complete, press ENTER to confirm and save the settings; or ESC to abort.

#### **Dome Camera Connection**

#### **Dome Camera Connection & Settings:**

- See section Pin Definition of Alarm I/O, RS-485, & Audio In for RS-485 port pin definition.
- Refer to the following figure. Connect the R+, R- terminals on the dome camera to the D+, Dterminals on the RS-485 port by RS-485 cable respectively.

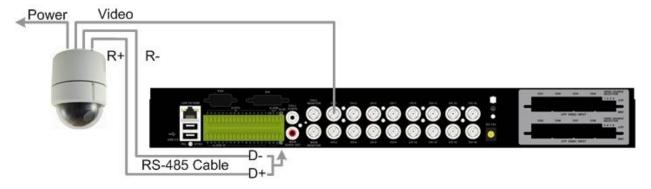

- To set up dome camera's protocol and ID, press MENU to access the OSD main menu, and select <Camera Setup>. The available protocol options include <Pelco D>, <Pelco P>, <AD422>, <Fastrax 2>, <JVC>, <Panasonic\_C>, <Panasonic\_N> and <None> (default). Note that ID number must match the ID address defined by the dome camera.
- To configure the RS-485 parameters, select <System Setup> from OSD main menu, and then select <RS485 Setup>. The default Optiview H.264 DVR RS-485 settings are 9600 Baud, 8 Data Bits, 1 Stop Bit and No Parity.

#### **Dome Camera Control Keys:**

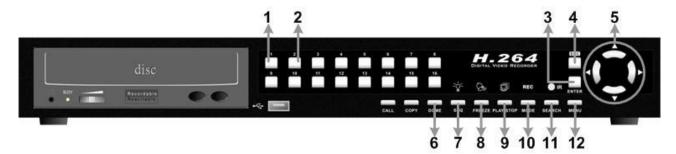

| 1 | Set / Go Preset    | 5 | Pan / Tilt                        | 9  | Iris Close |
|---|--------------------|---|-----------------------------------|----|------------|
| 2 | Toggle Hint Screen | 6 | Enter Dome Camera<br>Control Mode | 10 | Iris Open  |
| 3 | Enter / Auto       | 7 | Focus Near                        | 11 | Zoom Out   |
| 4 | ESC                | 8 | Focus Far                         | 12 | Zoom In    |

# Basic Playback Operation

#### **Searching Recorded Video by Time:**

- Press **SEARCH** button to enter the Search menu.
- Move the cursor to "From Time" and press ENTER will start playing recorded video from the specified "From Time".
- Move the cursor to "End Time" and press ENTER will start playing recorded video from the specified "End Time".
- Use Direction keys to move the cursor for setting the Start Time; adjusting the date and time values by UP/DOWN keys. Press ENTER to confirm or ESC to abort.
- Move the cursor to <Begin Playback> and press ENTER to start playing back the selected video. Either press PLAY/STOP again or ESC to return to live video.

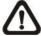

**NOTE:** If there is no available recorded video that matches the specified time and date, the unit starts to playback from the next available video.

#### **Searching Recorded Video by Event:**

- Press SEARCH button to enter the Search menu.
- To search event video that was recorded on a specific camera, use **LEFT/RIGHT** keys to move the cursor and press **ENTER** to select or de-select a channel.
- Move the cursor to < Event List> and press ENTER to list the event video of the selected channels.
- The list displays each event by date, time, triggered camera and alarm type. The latest recorded event video will be listed on the top. To exit the event list, press **ESC**.
- Use UP/DOWN keys to scroll through the Event List. Press ENTER to play back the selected event record.

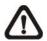

**NOTE:** The event list displays only the first 1024 events; as some events are deleted, others are displayed.

#### **Playback Controls:**

| Button    | Description                                                                          |  |  |  |  |  |  |  |
|-----------|--------------------------------------------------------------------------------------|--|--|--|--|--|--|--|
|           | The button is for rewinding the recorded video while playing back. Press the button  |  |  |  |  |  |  |  |
| LEFT      | repeatedly to increase the speed of reverse playback by 1×, 2×, 4×, 8×, 16×, or 32×. |  |  |  |  |  |  |  |
|           | The button is used to play the recorded video fast forward. Press the button         |  |  |  |  |  |  |  |
| RIGHT     | repeatedly to increase the speed of forward playback by 1×, 2×, 4×, 8×, 16×, or 32×. |  |  |  |  |  |  |  |
|           | Press FREEZE to pause the playback video. When the recorded video is paused,         |  |  |  |  |  |  |  |
| FREEZE    | press LEFT / RIGHT to resume playback video single step reverse / forward            |  |  |  |  |  |  |  |
|           | respectively. Press FREEZE again to continue playing back video.                     |  |  |  |  |  |  |  |
| Play/Stop | Press to start the playback or to stop playing back video and return to live mode.   |  |  |  |  |  |  |  |

# **Using Remote Software**

#### **Setup Requirements:**

- Make sure the PC is connected to the Internet.
- Obtain IP address of the Optiview H.264 DVR. To check the DVR's IP address, press MENU key on the unit and select <System Setup> → <Network Setup> → <LAN Setup> → <IP> to check the IP.

#### **Changing Internet Setting:**

- Start the IE; select <**Tools**> from the main menu of the browser, then <**Internet Options**> and then click the <**Security**> tab.
- Select < Trusted sites > and click < Sites > to specify its security setting.
- Uncheck "Require server verification (https:) for all sites in this zone". Type the IP address of the unit in field and click <**Add**> to add this website to the zone.
- In the Security Level area, click **<Custom Level>**. Under **<ActiveX controls and plug-ins>**, set all items to **<Enable>** or **<Prompt>**.
- Click <OK> to accept the settings and close the <Security Settings> screen.

#### **Using the Remote Software:**

- Start the IE and enter the IP address of the Optiview H.264 DVR in the address bar.
- The ActiveX controls and plug-ins dialog will show twice for confirmation; click <YES> to accept
  ActiveX plug-ins. The DVRRemote plug-ins will be downloaded and installed on the PC
  automatically when the connection is successfully made.

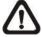

**NOTE:** Do not enter any leading "0" characters in the address, for example, "192.068.080.006" should be entered "192.68.80.6".

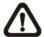

**NOTE:** If the default trigger port 80 is changed into another one, port 81 for example, then the IP address should be entered as "192.68.80.6:81".

- Version verification starts automatically to verify whether DVRRemote was installed. This
  process may take up to 30 seconds.
- When the software is completely downloaded and installed, the Login Screen is displayed.
- Enter the username and password. The default usernames and passwords are admin: 1234, user: 4321.

The following picture shows the display window of the DVRRemote:

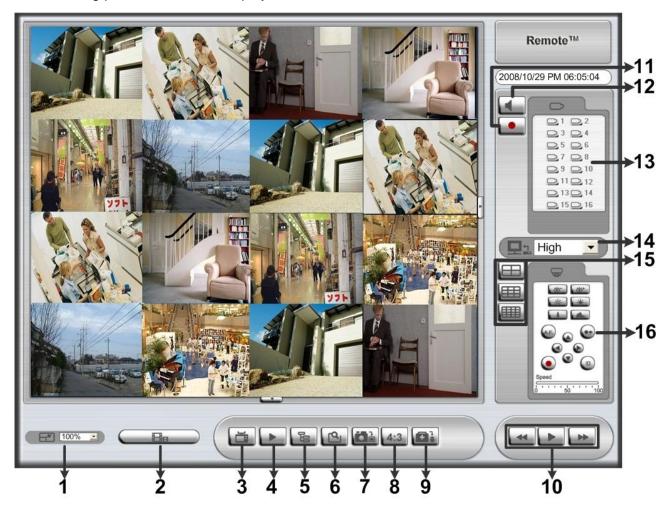

Refer to the table below for brief description of functional items:

| Item | Description         | Item | Description               |
|------|---------------------|------|---------------------------|
| 1    | Select Picture Size | 9    | HDD Status                |
| 2    | Download DVRPlayer  | 10   | Playback Control          |
| 3    | View Live Camera    | 11   | Instant Recording         |
| 4    | Playback Video      | 12   | Audio On/Off              |
| 5    | Setup Menu          | 13   | Select Camera             |
| 6    | Search Event List   | 14   | Select Bandwidth Speed    |
| 7    | Capture Snapshot    | 15   | Display Mode              |
| 8    | 4:3 Viewing Aspect  | 16   | Dome Camera Control Panel |

For more information on DVRRemote, see User's Manual.

# **DVRRemote Playback**

#### **To Playback Remote Video:**

- Click <Play> on the main window toolbar, and then <Remote Playback> tab.
- The <From> and <To> on top of the screen display the date and time from which recorded video is available for playback.
- Choose <Playback> in <Select> field for playback recorded video.
- Select the date and time of the segment to play back from the <Start> field. The date and time
  can be changed either by typing desired numbers directly or using the arrow buttons.
- Click **<OK>** to start the playback, or click **<Close>** to abort.

#### To Playback Local \*.drv File:

- Click < Play> on the main window toolbar, and then < Local Playback> tab.
- Click < Open> and the file selection screen is displayed. Select the \*.drv video file to playback and click < OK>.
- Click <OK> to start the playback, or click <Cancel> to abort.
- View the video playback using the Playback controls.
- To end the playback, click < Live> to return to live video.

#### To Playback Local \*.avi Files:

- Start the windows media player or other media player from <Start> menu (or any other possible access).
- Select < File> and then < Open>.
- Select the wanted \*.avi file, and click < Open >.

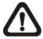

**NOTE:** The \*.avi files for each channel are stored separately. Therefore the video can be played back in single channel, full screen mode only.

#### To Playback Event Video

- Click SEARCH on the main window toolbar. The Event List appears.
- Scroll through the Event List and highlight the interested events.
- Double-click on the desired event to view the event video.

#### **Playback Controls:**

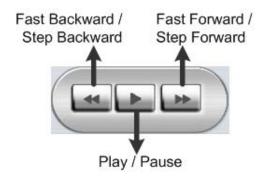